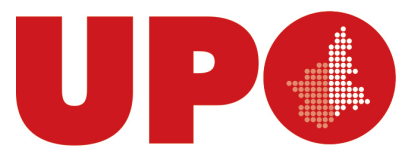

UNIVERSITÀ DEL PIEMONTE ORIENTALE DIPARTIMENTO DI GIURISPRUDENZA E SCIENZE POLITICHE, ECONOMICHE E SOCIALI

Via Cavour, 84 – 15121 Alessandria AL Tel. 0131 283900- Fax 0131 283773 www.digspes.uniupo.it

## **PROCEDURA ATTIVAZIONE STAGE CURRICULARE CON AZIENDE NON ACCREDITATE**

L'azienda che intende attivare uno stage con uno studente dell'ateneo deve innanzitutto accreditarsi sul sito

[www.studenti.uniupo.it](http://www.studenti.uniupo.it/)

- MENU in alto a destra il percorso ACCREDITAMENTO AZIENDE – RICHIESTA ACCREDITO – REGISTRAZIONE AZIENDE/ENTI e procedere alla registrazione dell'azienda. Al termine della compilazione delle schermate che verranno proposte l'utente dovrà scegliere il proprio user name, mentre il sistema assegnerà in automatico una password. A conclusione di questo percorso l'utente dovrà selezionare il tasto INVIO ALL'ATENEO PER APPROVAZIONE.

Una volta validata la richiesta di accredito da parte dell'Ateneo, l'Azienda potrà accedere alla propria area riservata all'interno del portale, selezionando MENU – LOGIN, inserendo USERNAME scelto in fase di registrazione più l'estensione @esterni.uniupo.it e password assegnata dal sistema

A questo punto potrà avviare la procedura di richiesta convenzione avendo cura di comunicare all'ufficio stage di dipartimento quando la stessa è conclusa e precisando se l'ente ha a disposizione una firma digitale

- MENU il percorso AREA AZIENDE – CONVENZIONI – PROPONI NUOVA CONVENZIONE. Successivamente indicare se la convenzione è curriculare o extracurriculare, la durata e l'area disciplinare di interesse (SOLO L'AREA DISCIPLINARE DI MAGGIOR INTERESSE). La procedura si conclude selezionando il tasto CHIEDI APPROVAZIONE ALL'ATENEO ED ESCI.

La convenzione estrapolata dall'ufficio verrà poi inviata per la firma digitale alle parti interessate per la firma (autografa o digitale)

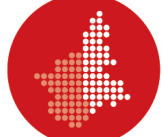

Lo step successivo (alla firma della convenzione) prevede che l'azienda faccia richiesta di progetto formativo

MENU il percorso TIROCINI E STAGE – AVVIO STAGE STUDENTE NOTO. Verranno richiesti il numero di matricola del tirocinante, sede e tipologia dello stage e, a seguire, dopo aver selezionato AVVIA LO STAGE, i dettagli delle attività previste dal tirocinio.

Anche al termine di questo step è necessario dare comunicazione all'ufficio stage che completerà la procedura e si occuperà di gestire la raccolta delle firme necessarie

## **IMPORTANTE: Per il regolare svolgimento dello stage e per garantire le coperture assicurative la CONVENZIONE e I PROGETTI FORMATIVI devono essere completi di tutte le firme richieste**

All'interno della propria area riservata l'azienda/ente può anche procedere alla pubblicazione di un'opportunità di tirocinio (curriculare e/o extracurriculare) o di lavoro.

MENU il percorso TIROCINI E STAGE – NUOVA OPPORTUNITA' – GESTIONE OPPORTUNITA'. A seguire, dopo aver compilato le schermate che verranno proposte, la procedura si conclude selezionando il tasto INVIA ALL'ATENEO PER APPROVAZIONE.

Al termine del tirocinio il tutor aziendale dovrà compilare il questionario di valutazione finale (riceverà una mail di sollecito in automatico dal sistema):

- TIROCINI E STAGE – PROGETTI FORMATIVI e, in corrispondenza del nominativo del tirocinante, selezionare dalla colonna VALUTAZIONE il tasto VEDI. Il questionario dovrà essere compilato entro i 15 giorni successivi al termine del tirocinio.

**Il Portale è impostato in modo che, se durante la compilazione delle schermate vi è un periodo di inattività superiore a 30 minuti, tutto quanto inserito verrà annullato e dovrà essere reinserito.**

Nel caso in cui l'azienda/ente non sia più in possesso delle credenziali di accesso può reimpostare la password al seguente link

## [adss.uniupo.it](http://adss.uniupo.it/)

La user id deve invece essere richiesta all'ufficio stage.digspes@uniupo.it